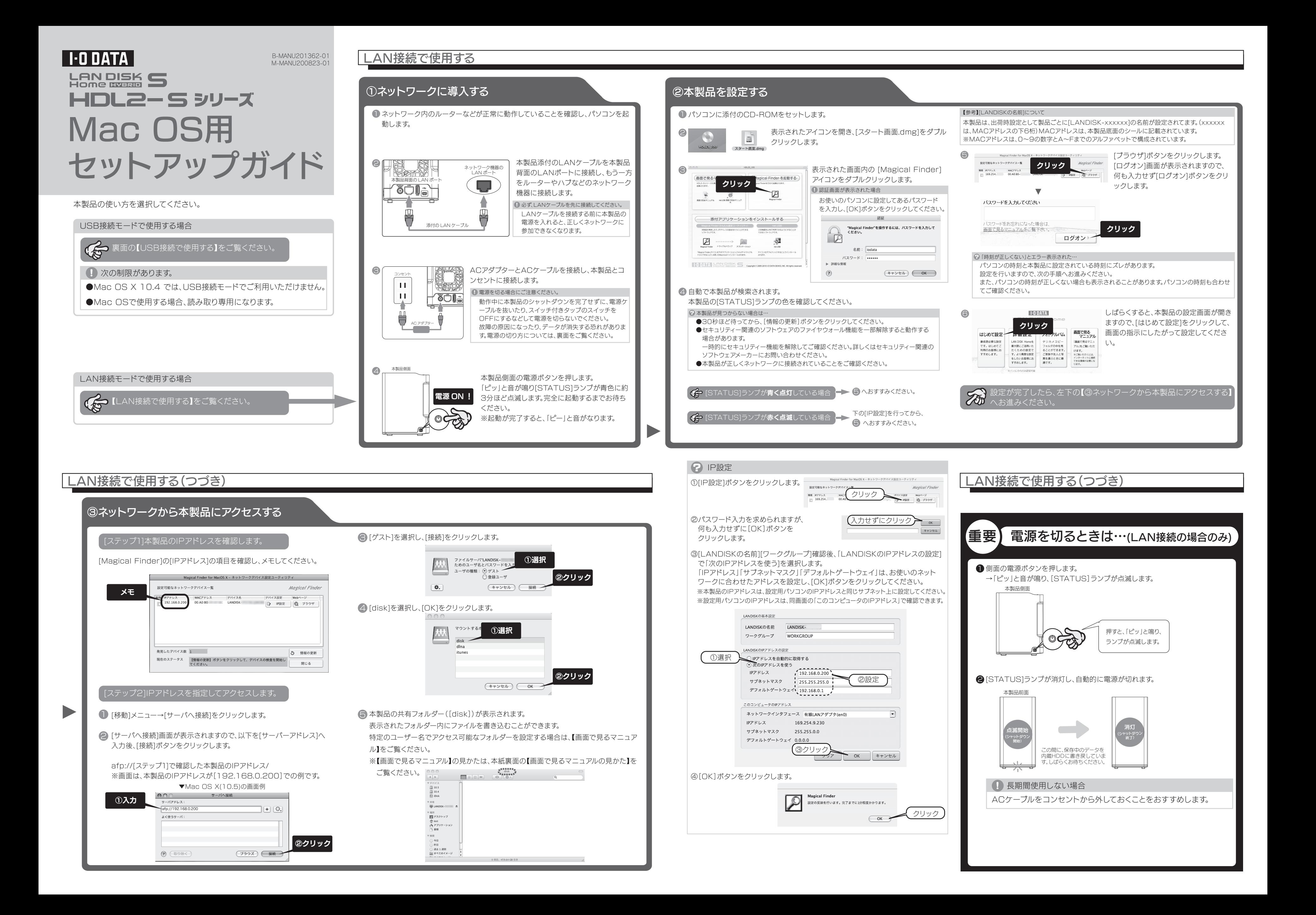

# **アプロウたときには** <sup>※本紙に掲載されていない疑問やトラブルについては、画面で見るマニュアルの【困ったときには】をご覧ください。</sup> □画面で見るマニュアルの見かたについては、【 (டி) 画面で見るマニュアルの見かた】をご覧ください。

### ? 本製品が正常に認識されない

**Copyright (C) 2010 I-O DATA DEVICE, INC. All Rights Reserved.**

次のようなことをしたい場合は、【画面で見るマニュアル】(PDF)をご覧ください。 ●共有を作成したり、アクセス権を設定する

- ●iTunesサーバー機能を利用する
- ●リモートリンク機能を利用する
- ●出荷時設定に戻す
- ●その他、疑問やトラブルがあった場合

※【HDL2-Sシリーズ画面で見るマニュアル】を見るには、ご利用のパソコンにAcrobat Readerがイン ストールされている必要があります。インストールされていない場合は、Adobe社のホームページより Acrobat Readerを入手してください。

①添付のCD-ROMをパソコンにセットします。

②表示されたアイコンを開き、[スタート画面.dmg]をダブルクリックします。

③表示された画面内の[画面で見るマニュアル]をダブルクリックします。

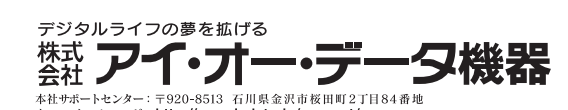

# USB接続で使用する

#### パソコンに接続する パソコンから取り外す場合 4 次の制限があります。 本製品の[STATUS]ランプが点滅していないことを確認し、 1 4 デスクトップ上に表示された[LAN\_DISK\_S]を開きます。 [LAN\_DISK\_S]アイコンをゴミ箱へドラック&ドロップします。 ●Mac OS X 10.4 では、USB接続モードでご利用いただけません。 ●Mac OSで使用する場合、読み取り専用になります。 LAN\_DISK Time Machine機能の画面が表示された場合 ● パソコンを起動します。 本製品をMac OSパソコンに接続した際にTimeMachine機能の 画面が表示された場合は、[キャンセル]ボタンをクリックしてください。 出品。<br>※TimeMachine機能でのご利用は保証外となります。 2 ACアダプターとACケーブルを接続し、 コンセント .<br>hine でパックアップを作成するために "HDLP-G" を使用しま 膈  $\bigcirc$  Time  $\bigcirc$ 本製品とコンセントに接続します。 →[STATUS]ランプが消灯します。 Time Machine では、お使いの Mac 上のあらゆる項目の最新コピーが保存されます。<br>すべてのファイルの予備コピーが保存されるだけでなく、お使いのシステムの状態も<br>記憶されるので、以前の状態の Mac にもう一度出会うことができます。 Ш isedenti<br>Tisku 本製品側面クリック キャンセル (バックアップに使用  $\mathbf{H}$ ÖÖİä  $\overline{\nabla}$  $\circ \cosh$ AC アダプター パソコンと本製品背面のUSBポートから、USBケーブルを取り外します。 3 **3 エレビア マンファーマ マンファー ファッション あきまく あまま** 本製品添付のUSBケーブル をパソコンと本製品のUSB **TESTER**<br>MARKEN ポートにつなぎ、本製品側面 の電源ボタンを押します。 本製品側面 USB ポー 本製品背面の USB ポート ▏▊<sub>▔</sub> 電源 ON ! 添付の USB ケーブル

# | ? 本製品が見つからない

- ●[STATUS]ランプが点灯しない場合
- →LAN接続の場合、ACケーブルが正しく接続されていることをご確認ください。 また、電源ボタンを押してみてください。
- →USB接続の場合、USBケーブルおよびACケーブルが正しく接続されていることをご確認く ださい。

#### ●[STATUS]ランプが赤色点滅したままの場合

- ●本製品の電源が入っているか([STATUS]ランプが点灯しているか)、LANケーブルがLAN ポートに接続されているか確認してください。
- (パソコンを接続しているポートのランプが点灯または点滅していることも確認してください。)
- ●セキュリティー関連のソフトウェアのファイアウォール機能を無効にすれば、開ける場合があり ます。詳しくは、セキュリティー関連のソフトウェアメーカーにお問い合わせください。 本製品の設定終了後に、ファイアウォール設定を戻してください。
- ●セキュリティー関連のソフトウェアのファイアウォール機能を無効にすると検索される場合 があります。詳しくは、セキュリティー関連のソフトウェアメーカーにお問い合わせください。
- ●お使いのパソコンのIPアドレスが「192.168.1.xxx」に設定されている環境で、本製品 のIPアドレスが「192.168.0.200」に設定されているなど、ネットワークアドレス(セグ メント)が合っていないことが考えられます。本製品のIPアドレスの設定を、お使いのネット ワーク環境にあわせて設定してください。
- ●複数のネットワークインターフェイスが有効だと見つからない場合があります。 使用するネットワークインターフェイス以外を無効にしてお試しください。

→LANケーブルが正しく接続されていることをご確認ください。

- →DHCPサーバーが正常に動作していることを確認して、本製品の電源を入れ直してください。 ※DHCPサーバーの確認方法は、別紙【必ずお読みください】の【パソコンのIPアドレス】下
- の【DHCPサーバーの確認方法】をご覧ください。
- DHCPサーバーを使用していない場合、または、DHCPサーバーを使用している環境でも ランプが赤く点滅したままの場合は、【画面で見るマニュアル】をご覧ください。

#### ? 設定画面が開けない

●本製品の電源が入っているか([STATUS]ランプが点灯しているか)、LANケーブルが LANポートに接続されているか確認してください。

(パソコンを接続しているポートのランプが点灯または点滅していることも確認してください。)

→LAN接続の場合、LANケーブルおよびACケーブルが正しく接続されていることをご確認くだ さい。

→USB接続の場合、USBケーブルおよびACケーブルが正しく接続されていることをご確認くだ さい。

## **?** ランプが正常に点灯しない

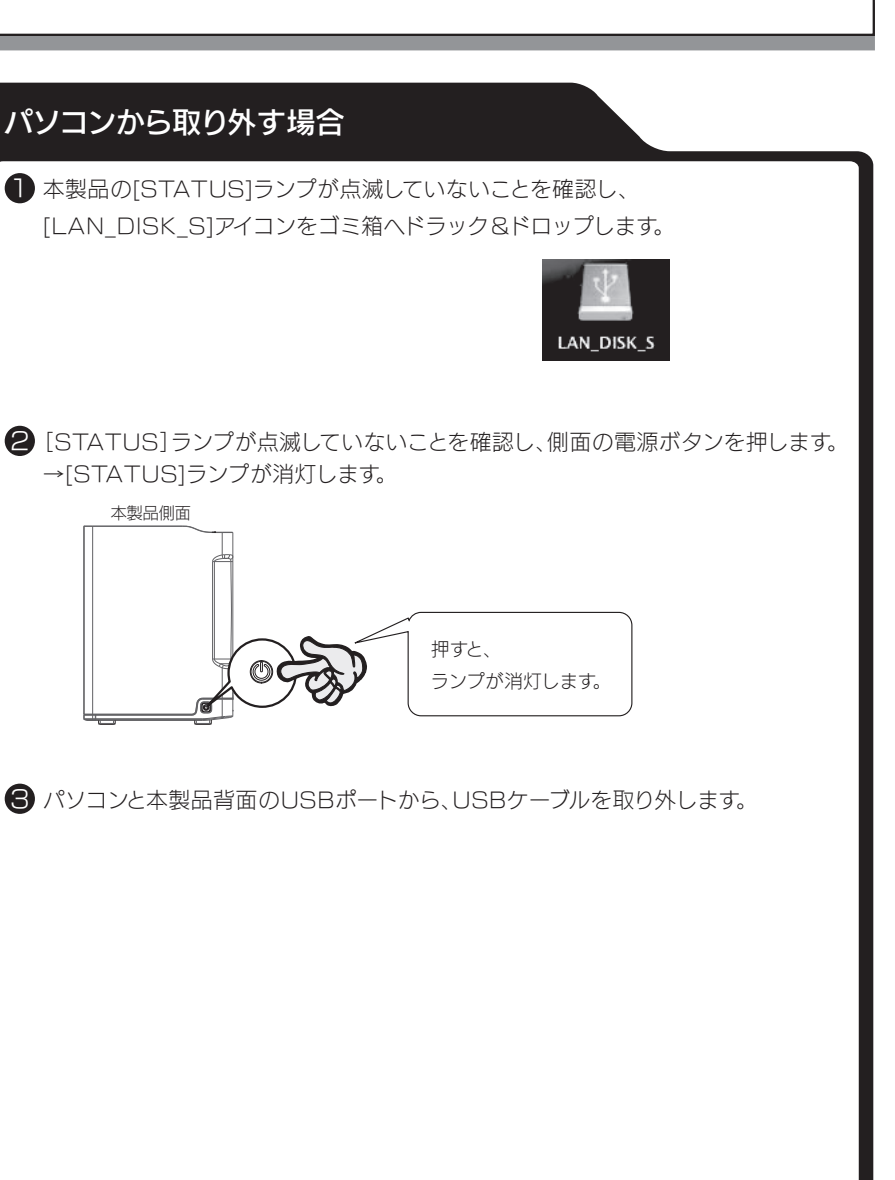

# 10 画面で見るマニュアルの見かた